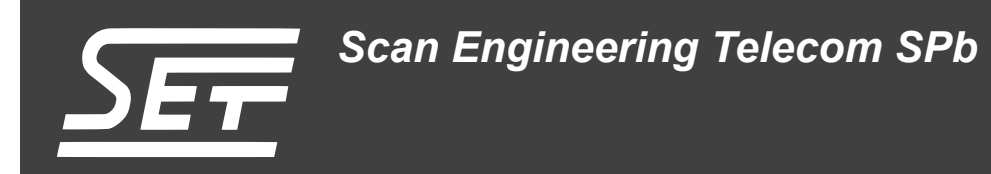

# **SAMC-404. Загрузчик IBL**

Руководство пользователя

Версия 1.1

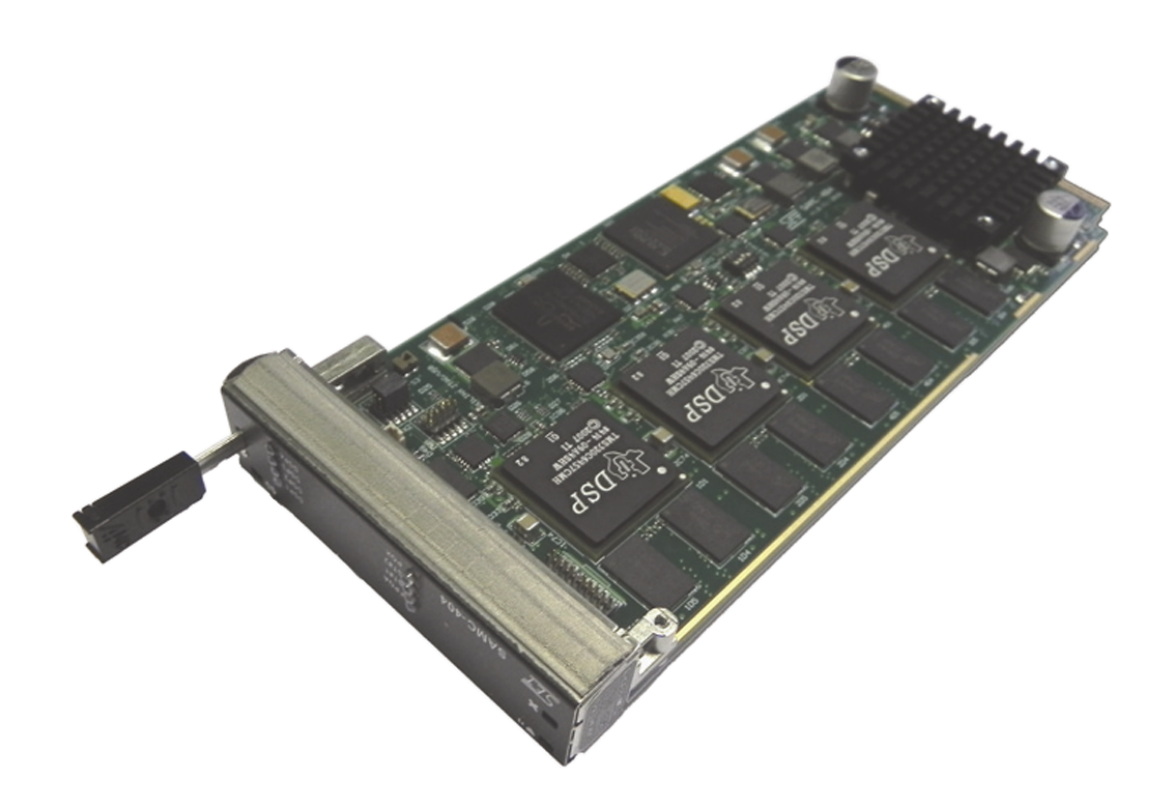

Код документа: UG-SAMC-404-IBL Дата сборки: 27 мая 2015 г. Листов в документе: 21

© 2015, ООО «Скан Инжиниринг Телеком - СПб» http://www.setdsp.ru

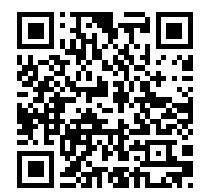

## **История ревизий**

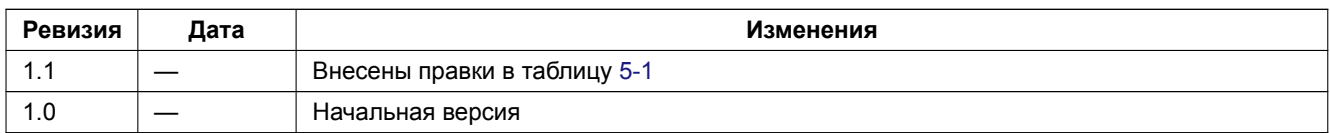

## Содержание

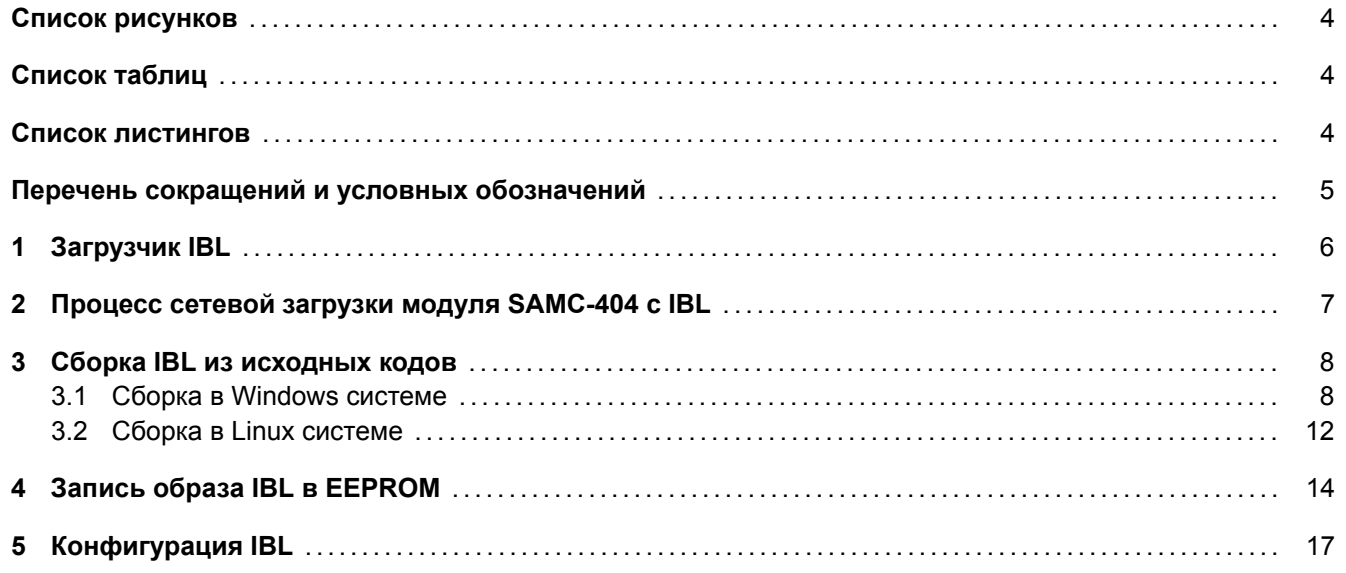

## <span id="page-3-3"></span>**Список рисунков**

<span id="page-3-0"></span>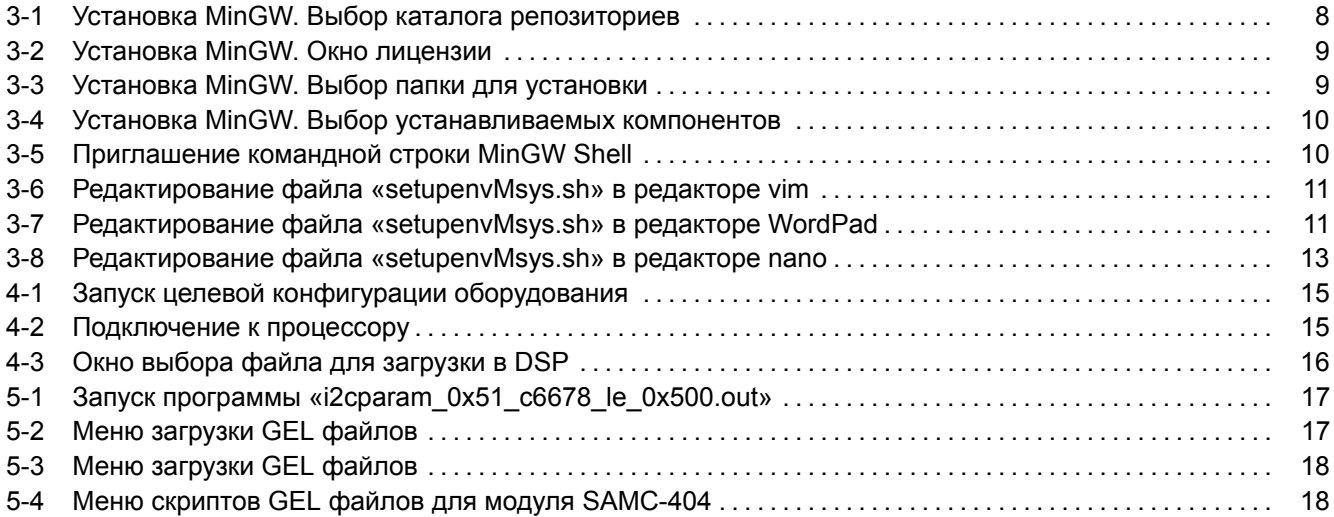

# **[Список таблиц](#page-17-0)**

<span id="page-3-1"></span>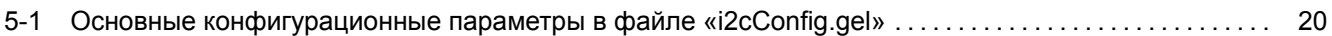

### **[Список листингов](#page-19-0)**

<span id="page-3-2"></span>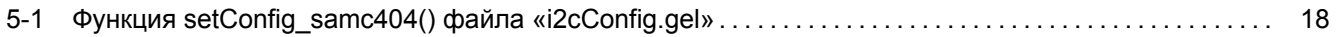

## **Перечень сокращений и условных обозначений**

<span id="page-4-13"></span><span id="page-4-12"></span><span id="page-4-11"></span><span id="page-4-10"></span><span id="page-4-9"></span><span id="page-4-8"></span><span id="page-4-7"></span><span id="page-4-6"></span><span id="page-4-5"></span><span id="page-4-4"></span><span id="page-4-3"></span><span id="page-4-2"></span><span id="page-4-1"></span><span id="page-4-0"></span>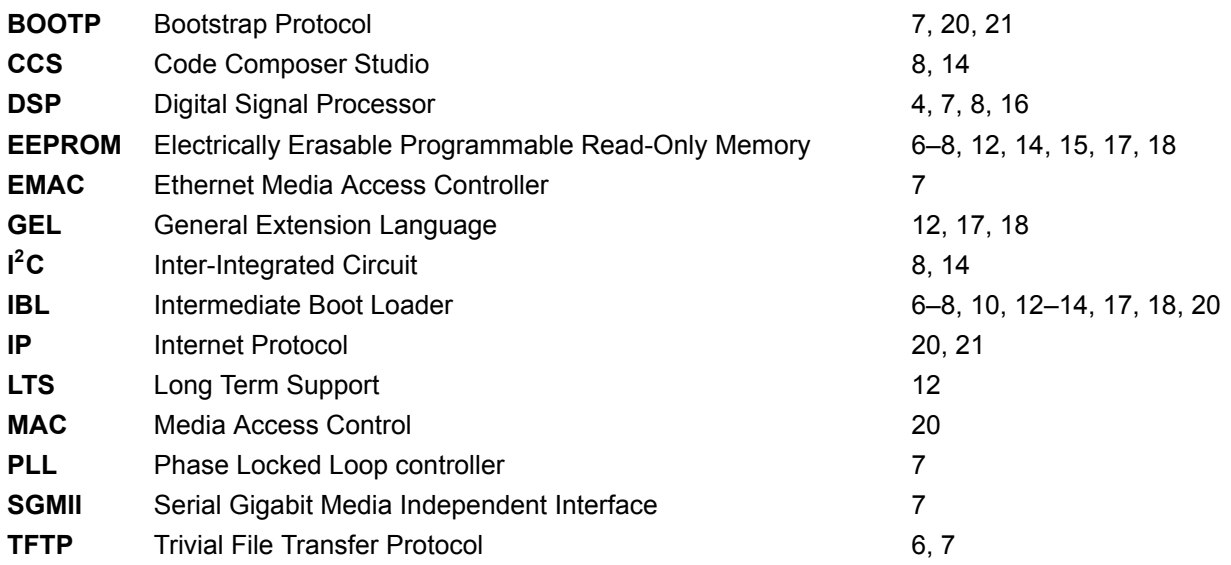

# <span id="page-5-1"></span>**1 Загрузчик IBL**

<span id="page-5-0"></span>Загрузчик IBL (Intermediate Boot Loader) позволяет выполнять загрузку приложений на модуль SAMC-404 по Ethernet TFTP сервера. В данном разделе дается краткое описание возможностей IBL, описан алгоритм загрузки модуля SAMC-404 с загрузчиком IBL, описывается процесс сборки IBL из исходных кодов, конфигурация загрузчика для работы на модуле SAMC-404, даются инструкции по правильной подготовке и записи образа IBL в [EEPROM.](#page-4-1)

### <span id="page-6-1"></span>**2 Процесс сетевой загрузки модуля SAMC-404 с IBL**

<span id="page-6-0"></span>Алгоритм сетевой загрузки модуля SAMC-404 с записанным в EEPROM загрузчиком IBL после включения питания выглядит следующим образом:

- 1) встроенный в чип C6457 загрузчик выполняет чтение из <sup>12</sup>С EEPROM блока со смещением 0x400 байт относительно начала. В данном блоке содержится таблица параметров загрузки (boot parameters table);
- 2) после того как будет прочитана таблица параметров загрузки, она запоминается в памяти DSP. Далее, выполняется перезапуск загрузчика C6457. Происхо[дит считы](#page-4-2)вание содержимого EEPROM в память DSP и управление передается по адресу, записанному в таблице параметров загрузки, то есть управление передается программе первого этапа загрузки IBL;
- 3) на первом этапе загрузки IBL происходит считывание структуры карты адресного простра[нства](#page-4-3) EEPROM. В этой структуре содержатся адреса структуры конфигурации и точки входа в [программу](#page-4-2) второго [этап](#page-4-3)а загрузки IBL. Управление передается программе второго этапа загрузки IBL;
- 4) программа второго этапа загрузки IBL выполняет инициал[изац](#page-4-1)ию всех периферийных устройств, необходимых для выполн[ения](#page-4-1) Ethernet загрузки (PLL (Phase Locked Loop controller), EMAC, SGMII [\(Serial Gig](#page-4-2)abit Media Independent Interface), и т. п.);
- 5) IBL выполняет широко[вещ](#page-4-1)ательный запрос сетевых параметров и адрес файла для з[агру](#page-4-1)зки используя BOOTP протокол. BOO[TP](#page-4-1) запросы на получение сетевой конфигурации п[осылаю](#page-4-5)[тся](#page-4-6) IBL бесконечно, до тех пор, пока не будет получен ответ от [BOOTP-сервера;](#page-4-4)
- 6) [если получен ответ от](#page-4-6) BOOTP-сервера, то выполняется попытка загрузки указанного в BOOTP ответе [фай](#page-4-1)ла образа с удаленного TFTP-сервера в оперативную память модуля SAMC-404. После усп[ешн](#page-4-1)ой загрузки о[браза с](#page-4-7) TFTP-серв[ера, вып](#page-4-7)олняется запуск загруженного образа.

# <span id="page-7-3"></span>**3 Сборка IBL из исходных кодов**

<span id="page-7-0"></span>Для сборки IBL потребуется установленный компилятор для DSP Texas Instruments серии C6000. Данный компилятор входит в состав системы разработки CCS (Code Composer Studio) компании Texas Instruments.

Дистрибутив CCS можно найти на сопроводительном диске к модулю SAMC-404 в папке «software/ccs». Исходные к[оды](#page-4-1) IBL можно найти на сопроводительном диске [к мод](#page-4-3)улю SAMC-404 в папке «/ibl/src».

Результатом сборки <u>IBL</u> из исходных кодов являе[тся готовый к записи в](#page-4-8) <u>I<sup>2</sup>C EEPROM</u> образ загрузчика.

#### **Внимание**

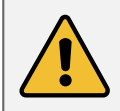

Перед выполнением сборки загрузчика, описанной в данном разделе, пе[репи](#page-4-9)шите с сопроводительного диска к модулю SA[MC-](#page-4-1) 404 папку «ibl» на жесткий диск компьютера. Далее, предпол[агается, что](#page-4-2) папка «ibl» переписана в папку «D:/ibl».

#### 3.1 Сборка в Windows системе

<span id="page-7-1"></span>Для успешной сборки IBL в Windows системе, кроме компилятора C6000 процессоров, необходима GNU система сборки MinGW. Скачать последнюю версию MinGW можно на официальном сайте http://www.mingw.org. При написании данного руководства была использована и проверена MinGW версии 20120426. Установочный дистрибутив MinGW версии 20120426 можно найти на сопроводительном диске к модулю SAMC-404 в пап[ке «s](#page-4-1)oftware/mingw».

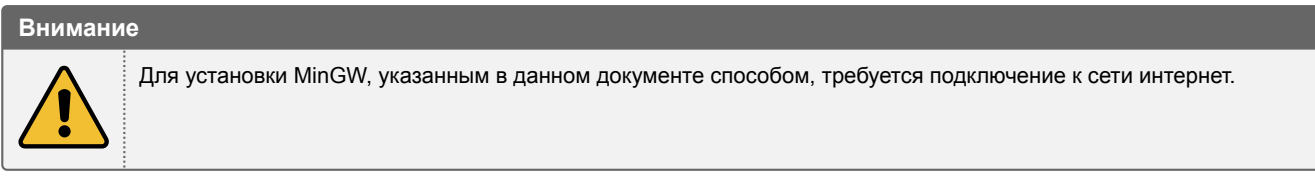

При установке MinGW в окне выбора каталога репозиториев (рисунок 3-1) рекомендуется выбрать пункт «Use pre-packaged repository catalogues» (использовать каталог репозитариев с заранее собранными пакетами).

<span id="page-7-2"></span>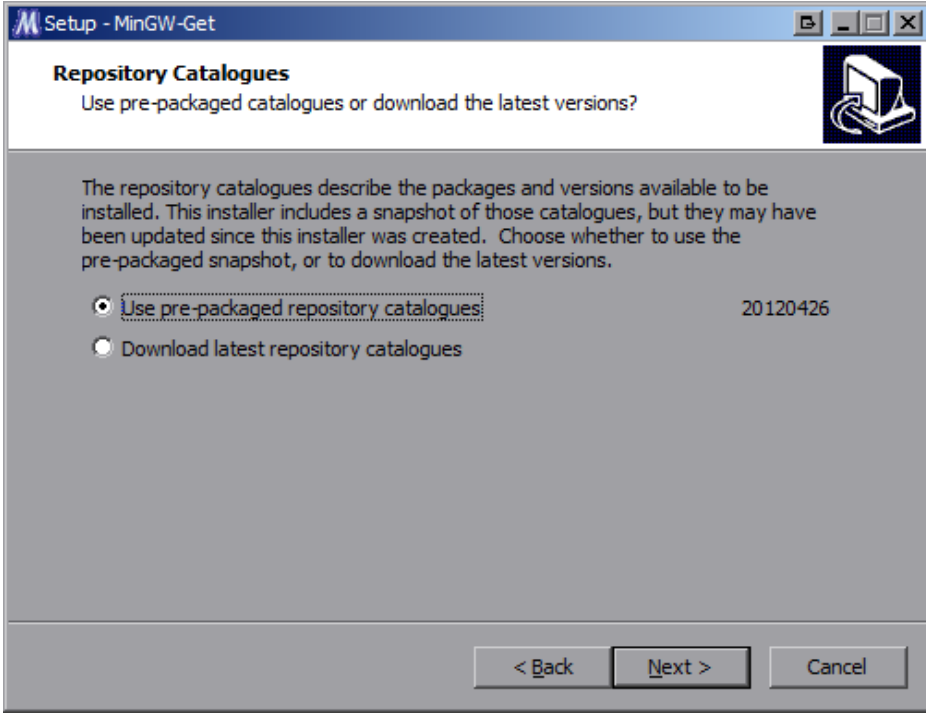

Рисунок 3-1: Установка MinGW. Выбор каталога репозиториев

<span id="page-8-0"></span>В окне лицензии (рисунок 3-2), прочитайте лицензию, и если вы согласны с ней, выберите пункт «I accept the agreement» и нажмите кнопку «Next».

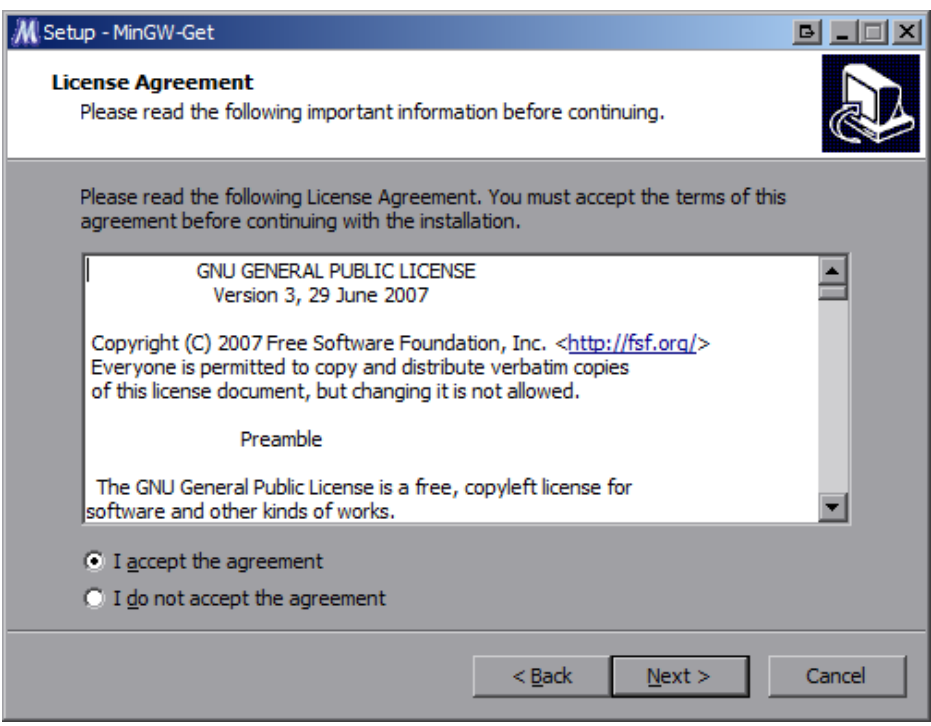

Рисунок 3-2: Установка MinGW. Окно лицензии

<span id="page-8-1"></span>Путь установки MinGW (рисунок 3-3) рекомендуется оставить по умолчанию — «C:/MinGW».

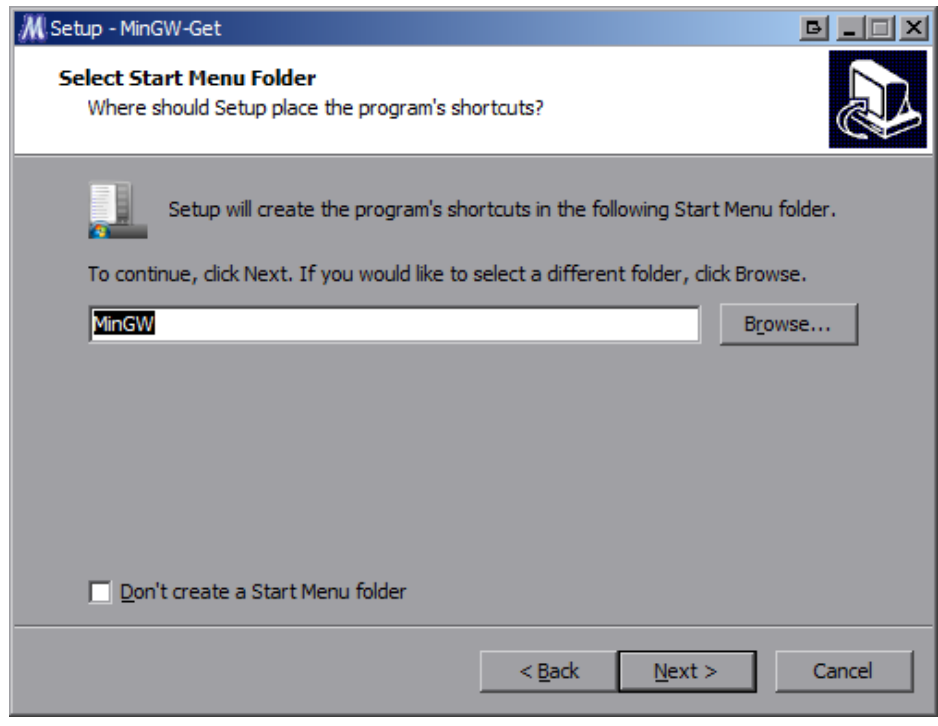

Рисунок 3-3: Установка MinGW. Выбор папки для установки

В окне выбора устанавливаемых компонентов (см. рисунок 3-4) необходимо отметить следующие компоненты:

- «C Compiler»;
- «MSYS Basic System»;

• «MinGW Developer ToolKit».

<span id="page-9-0"></span>Остальные компоненты можно отметить на собственное усмотрение. На дальнейший процесс сборки IBL они никак не повлияют.

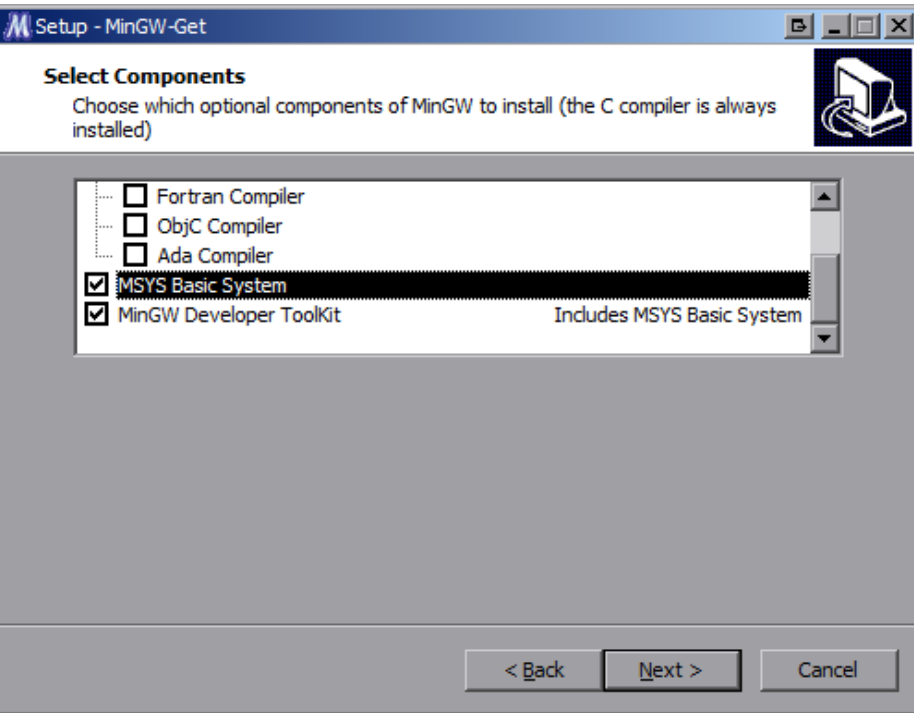

Рисунок 3-4: Установка MinGW. Выбор устанавливаемых компонентов

Остальные параметры установки, которые не описаны в данном руководстве, можно оставить в виде, предлагаемом установщиком по умолчанию.

После установки MinGW, через меню «Пуск», запустите «MinGW Shell» (рисунок 3-5). Все последующие действия по сборке IBL будут производится путем ввода команд в MinGW Shell.

<span id="page-9-1"></span>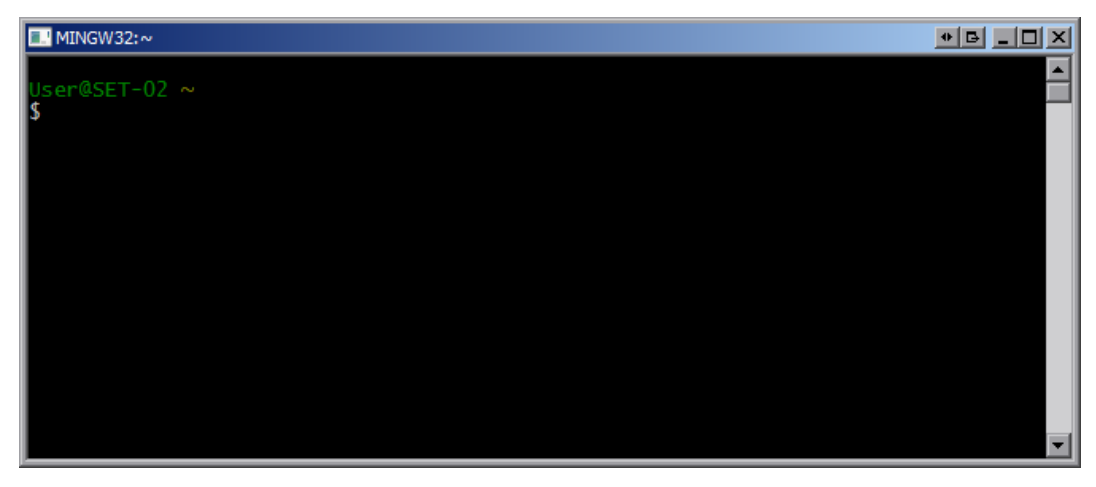

Рисунок 3-5: Приглашение командной строки MinGW Shell

Перед сборкой IBL перепишите исходные коды на жесткий диск компьютера с установленным MinGW и компилятором Texas Instruments для процессоров C6000 серии. Далее, предполагается, что исходные коды IBL помещены на компьютер в папку «D:/ibl», компилятор для процессоров C6000 серии находится в папке «C:/Program Files/Texas Instruments/ccsv5/tools/compiler/c6000\_7.3.4».

Перед сборкой [IB](#page-4-1)L, необходимо выполнить изменение в скрипте конфигурации окружения сборки «D:/ibl/src/make/setupenvMsys.sh»». В данном файле необходимо правильно указать путь с компилятору [для](#page-4-1) процессоров C6000 серии. На рисунке 3-6 приведен снимок экрана MinGW Shell с открытым файлом

«setupenvMsys.sh» в редакторе vim. На данном рисунке пути установлены в соответствии с путями указанными выше.

<span id="page-10-0"></span>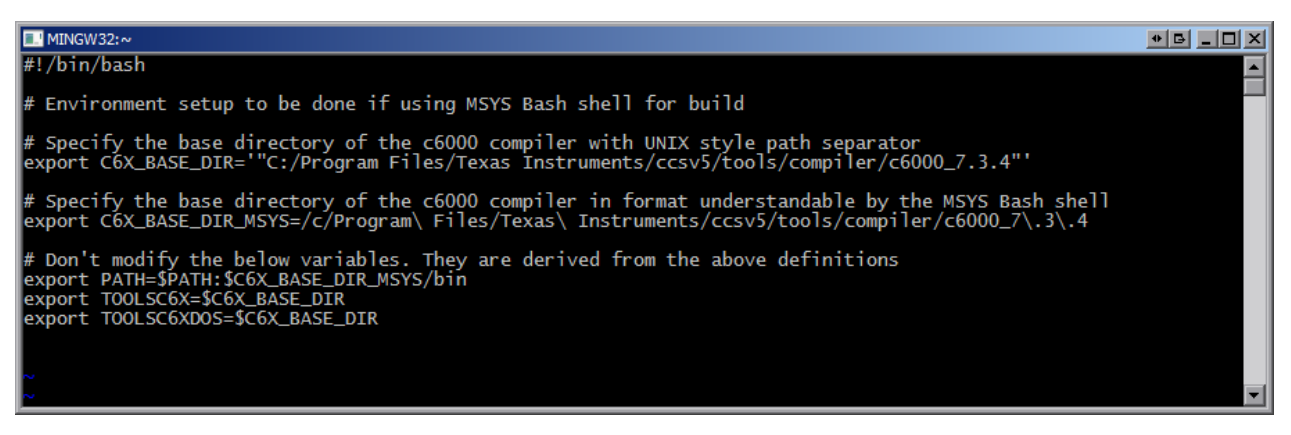

Рисунок 3-6: Редактирование файла «setupenvMsys.sh» в редакторе vim

Для редактирования файла в редакторе vim выполните в MinGW Shell команду:

```
vim /d/ibl/src/make/setupenvMsys.sh
```
Описание использования редактора vim для редактирования файлов выходит за рамки данного руководства. Использование редактора vim у не подготовленного пользователя может вызвать определенные проблемы. Поэтому, если пользователь не знаком с редактором vim, рекомендуется воспользоваться стандартным редактором WordPad для редактирования файла «setupenvMsys.sh». Редактор Notepad для редактирования данного файла использовать не рекомендуется.

Откройте файл «D:/ibl/src/make/setupenvMsys.sh» в редакторе WordPad и отредактируйте значения переменных C6X\_BASE\_DIR и C6X\_BASE\_DIR\_MSYS, указав в них путь к компилятору Texas Instruments для процессоров C6000 серий (см. рисунок 3-7).

<span id="page-10-1"></span>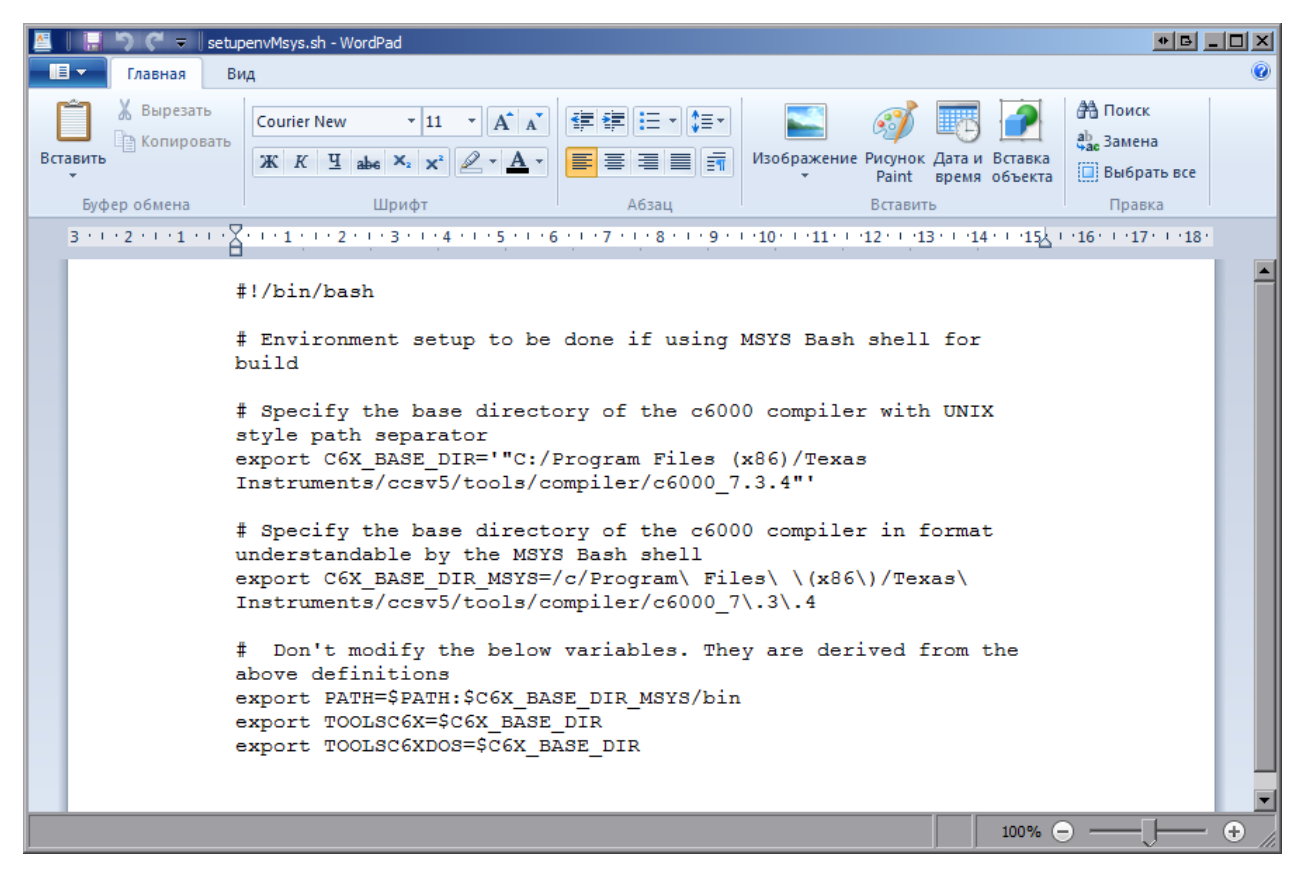

Рисунок 3-7: Редактирование файла «setupenvMsys.sh» в редакторе WordPad

<span id="page-11-1"></span>Следует отметить, что в значении переменной C6X\_BASE\_DIR\_MSYS такие символы как пробел, точка, открывающая и закрывающая круглые скобки должны обязательно предваряться (экранироваться) символом обратной косой черты «\».

Для запуска процесса сборки IBL, выполните в MinGW Shell последовательно следующие команды:

```
cd /d/ibl/src/make/
source setupenvMsys.sh
make samc404 ENDIAN=little
```
После выполнения этих команд, будет запущена сборка IBL.

В случае успешного завершения сборки, в папку «D:/ibl/src/make/bin» будут записаны четыре файла:

- «i2cConfig.gel» GEL скрипт конфигурации IBL для Code Composer Studio (см. раздел 5);
- «i2cparam\_0x51\_samc404\_le\_0x0.out» программа [кон](#page-4-1)фигурации IBL для Code Composer Studio (см. раздел 5);
- «i2crom\_0x51\_sa[mc40\\_](#page-4-10)le.bin» бинарный о[браз](#page-4-1) IBL для загрузки в EEPROM (см. разд[ел](#page-16-1) 4);
- «i2crom 0x51 samc40 le.dat» образ IBL для загрузки в EEPROM [в ф](#page-4-1)ормате Code Composer Studio (см. раздел [4\)](#page-16-1).

#### 3.2 Сборка [в](#page-13-0) Linux системе

<span id="page-11-0"></span>Сборка IBL на Linux системе мало чем отличается от сборки для Windows систем, которая описана в разделе 3.1.

В данном разделе, в качестве Linux дистрибутива, предполагается использование дистрибутива Ubuntu 10.04.4 LTS. При использовании других Linux дистрибутивов, некоторые моменты могут незначительно отлича[тьс](#page-7-1)[я от](#page-4-1) описанного здесь.

Перед сборкой IBL необходимо переписать исходные коды на жесткий диск компьютера с установленным компилятором для процессоров C6000 серии, на котором будет выполняться сборка. Далее, предполагается, чт[о ис](#page-4-11)ходные коды IBL находятся на компьютере в папке «~/ibl», компилятор Texas Instruments для процессоров C6000 серии в папке «/opt/TI\_CGT\_C6000\_7.2.1».

Перед сборкой [IB](#page-4-1)L, необходимо выполнить изменение в скрипте конфигурации окружения сборки «~/ibl/src/make/setupenvLnx.sh». В данном файле необходимо правильно указать путь с компилятору для процессоров C6000 сери[и. Н](#page-4-1)а рисунке 3-8 приведен снимок экрана с открытым файлом «setupenvLnx.sh» в редакторе nano. На данном рисунке пути установлены в соответствии с путями указанными выше.

<span id="page-12-0"></span>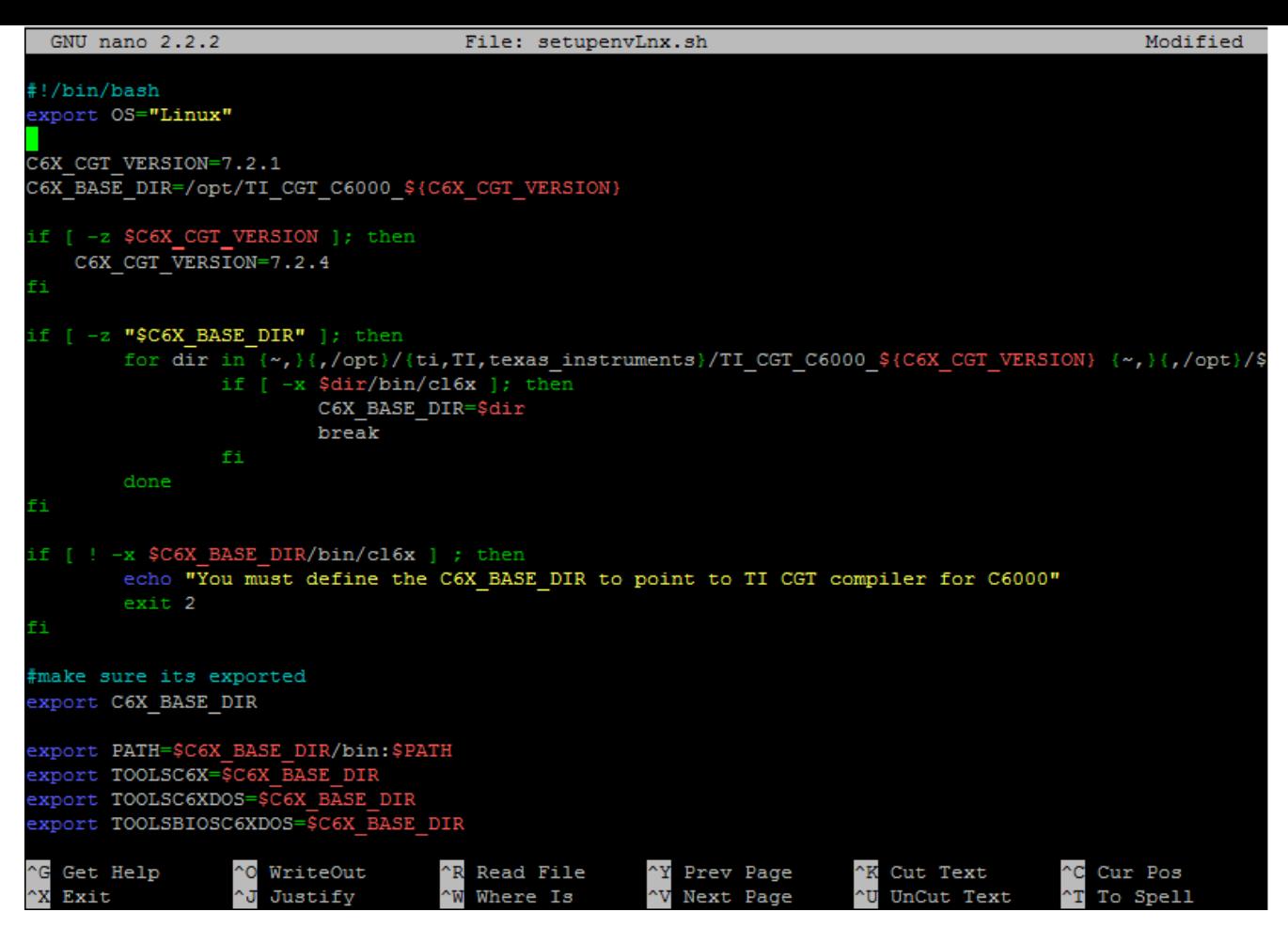

Рисунок 3-8: Редактирование файла «setupenvMsys.sh» в редакторе nano

Для редактирования файла в редакторе nano выполните в терминале команду:

```
nano ~/ibl/src/make/setupenvLnx.sh
```
Отредактируйте значения переменных C6X\_CGT\_VERSION и C6X\_BASE\_DIR, указав в них версию и путь к компилятору Texas Instruments для процессоров C6000 серий. Для запуска процесса сборки IBL, выполните в терминале следующие команды:

```
cd ~/ibl/src/make/
source setupenvLnx.sh
make evm_c6678_i2c ENDIAN=little
```
После выполнения этих команд, будет запущена сборка IBL.

В случае успешного завершения сборки, в папку «~/ibl/src/make/bin» будут записаны четыре файла:

- «i2cConfig.gel»;
- «i2cparam\_0x50\_samc404\_le\_0x0.out»;
- «i2crom\_0x50\_samc404\_le.bin»;
- «i2crom 0x50 samc404 le.dat».

Краткое описание назначения каждого из файлов дано в конце раздела 3.1, описывающего процесс сборки IBL в Windows системе.

# **4 Запись образа IBL в EEPROM**

<span id="page-13-0"></span>Запись образа IBL в EEPROM производится с помощью специальной программы, которая имеется на сопроводительном диске к модулю SAMC-404. Для записи образа в EEPROM потребуется установленная система разработки CCS. Рекомендуется использовать CCS версии 5.2.0.00069, дистрибутив которой также имеется на диске как для Windows, так и для Linux системы.

Перед запись[ю об](#page-4-1)раза [IBL](#page-4-2) в EEPROM, необходимо его соб[рать, руков](#page-4-2)одствуясь инструкциями данными в разделе 3, или использовать заранее собранный образ «i2crom\_0x50\_samc404\_le.bin», который имеется на сопроводит[ельно](#page-4-8)м диске к модулю SAMC-404 [в пап](#page-4-8)ке «ibl/bin».

Для записи образов в EEPROM модуля, используется специальная программа eepromwriter, запускаемая посредством сред[ы р](#page-4-1)аз[работки](#page-4-2) CCS. Исходный код и готовый к запуску бинарный файл программы eepr[om](#page-7-0)writer можно найти на сопроводительном диске к модулю SAMC-404 в папке «ibl/eepromwriter». Перед началом процесса записи, необходимо переписать с сопроводительного диска файлы из папки «ibl/eepromwriter/bin» на [жесткий](#page-4-2) диск (предположим, в папку «D:/eepromwriter»). Файл «eepromwriter\_ samc404 le.out» является скомпилир[ованн](#page-4-8)ой программой, готовой для загрузки в память процессора модуля. В файле «eepromwriter input.txt» содержится конфигурация программы eepromwriter, в частности, в этом файле задается имя файла образа для записи в EEPROM.

Файл «eepromwriter\_input.txt» имеет следующий вид:

```
file_name = i2crom_0x50_samc404_le.bin
bus\_addr = 80start addr = 0swap data = 0
```
В параметре «file\_name» задается имя файла образа для записи в 1<sup>2</sup>С EEPROM (в данном случае — «i2crom 0x50 samc404 le.bin»). Файл образа для записи в EEPROM должен находиться в той же папке, что и файлы «eepromwriter\_samc404.out» и «eepromwriter\_input.txt».

В параметре «bus\_addr» задается адрес I<sup>2</sup>C шины целевой EEPROM. Д[ля м](#page-4-9)[одуля SAM](#page-4-2)C-404 значение этого параметра должно быть равно 80 (0x50).

В параметре «start addr» задается смещение относительно начала EEPROM, с которого начинать запись. Значение этого параметра зависит от записываемого обра[за, в обще](#page-4-2)м случае должно быть равно 0.

Параметр «swap data» позволяет включить преобразования порядка записи байтов (endianness), записываемых данных из big-endian в little-endian. Процессоры модуля SAMC-404 работают в режиме little-endian, поэтому использовать этот параметр следует лишь в том случае, ес[ли будет за](#page-4-2)писываться образ, подготовленный в формате big-endian. Параметр может принимать значение 0 (преобразование выключено) или 1 (преобразование включено).

Рассмотрим процедуру записи образа в EEPROM модуля SAMC-404. В первую очередь, необходимо запустить в CCS требуемую целевую конфигурацию оборудования, в зависимости от используемого отладчика (см. рисунок 4-1). Файлы целевых конфигураций имеются на сопроводительном диске к модулю SAMC-404 в папке «ccs\_config».

<span id="page-14-0"></span>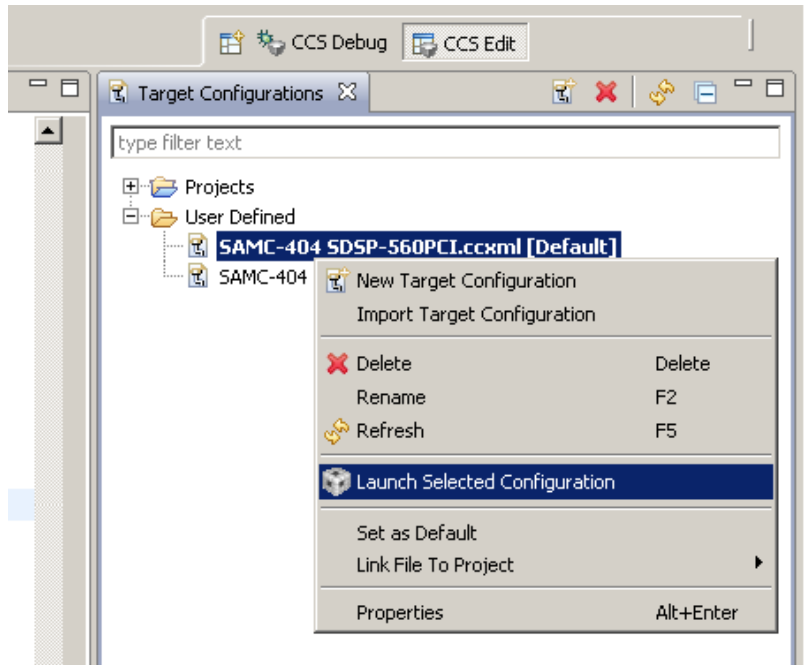

Рисунок 4-1: Запуск целевой конфигурации оборудования

После запуска конфигурации, в окне «Debug» выбирается нужный процессор из списка, путем нажатия правой кнопкой мыши на нем, для открытия контекстного меню, и выбора пункта меню «Connect Target» (см. рисунок 4-2).

<span id="page-14-1"></span>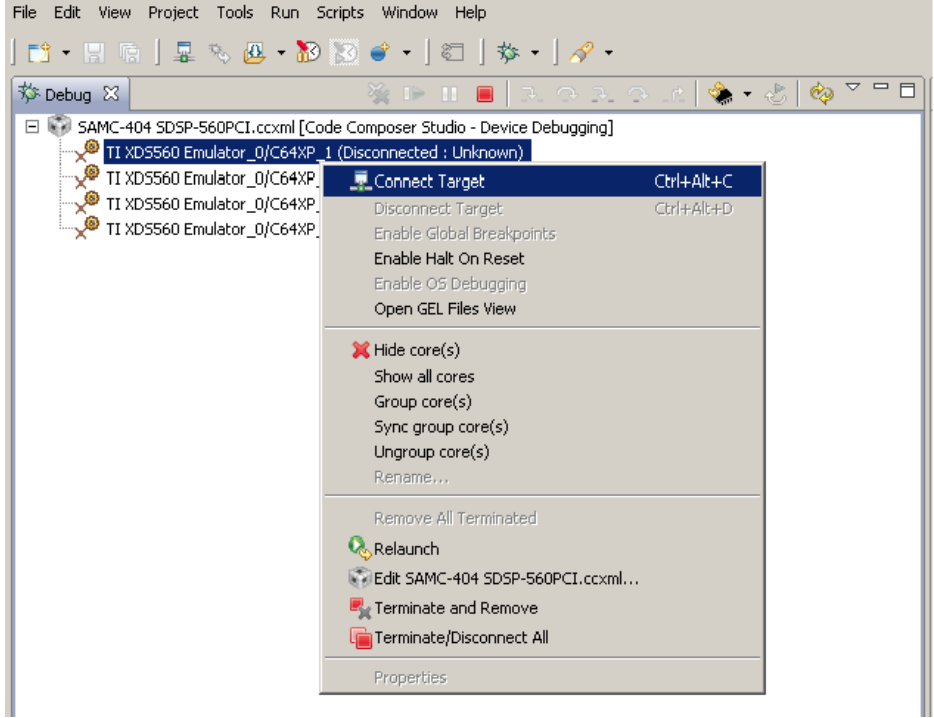

Рисунок 4-2: Подключение к процессору

Далее, в процессор загружается программа eepromwriter для записи EEPROM. Для этого нужно выбрать из главного меню пункт «Run > Load > Load Program...». Для выбора файла, в появившемся окне (рисунок 4-3), необходимо нажмать на кнопку «Browse...» и выбрать файл «eepromwriter\_samc404\_le.out».

<span id="page-15-1"></span>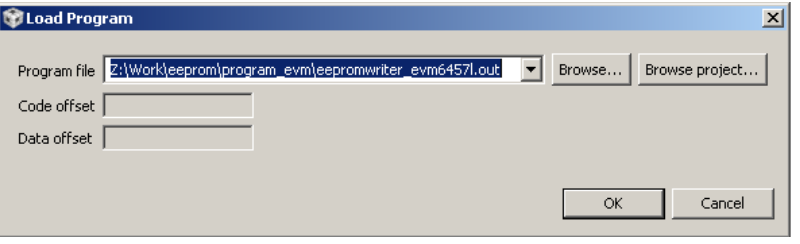

Рисунок 4-3: Окно выбора файла для загрузки в DSP

<span id="page-15-0"></span>После загрузки программы в процессор, её необходимо запустить, нажав на клавиатуре клавишу F8 или выбрав пункт меню «Run > Resume».

# <span id="page-16-0"></span>**5 Конфигурация IBL**

<span id="page-16-1"></span>Конфигурация IBL выполняется путем записи блока с конфигурационными параметрами в EEPROM с определенным смещением. Для облегчения этого процесса, используется специальная программа «i2cparam\_- 0x50\_samc404\_le\_0x0.out», которая собирается вместе с IBL (см. раздел 3). Эта программа предназначена для загрузки в память процессора модуля SAMC-404, аналогично программе eepromwriter, которая описана в разделе 4.

После загрузки в память процессора программы «i2cparam\_0x51\_c6678\_le\_0x500.out», программу необходимо запустить, нажав на клавиатуре клавишу F8 или в[ыбр](#page-4-1)ав пункт ме[ню](#page-7-0) «Run > Resume». При запуске программ[ы,](#page-13-0) программа сообщит о необходимости загрузки конфигурационного GEL файла (рисунок 5-1).

<span id="page-16-2"></span>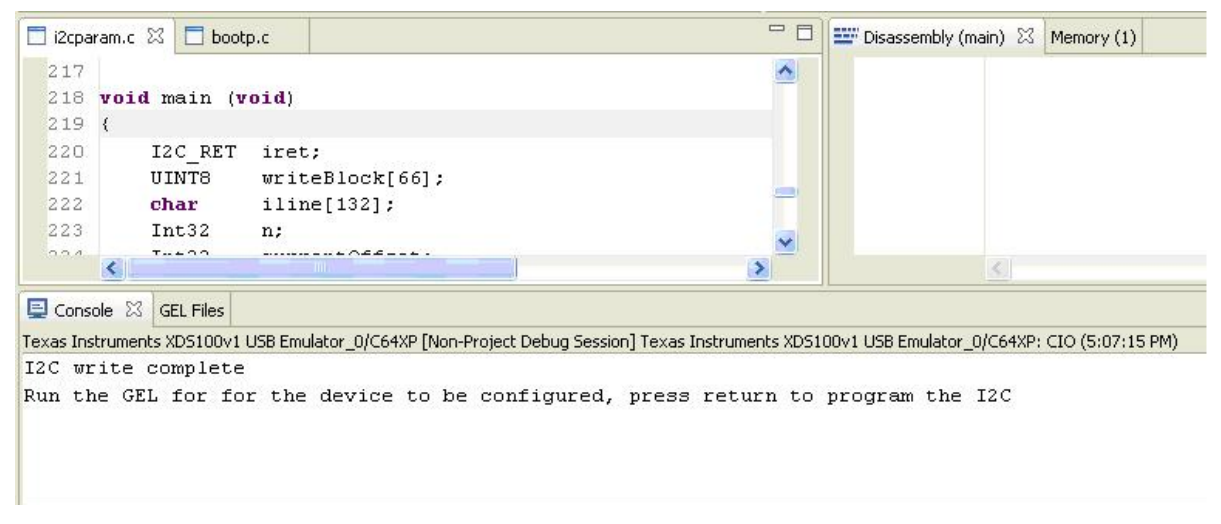

Рисунок 5-1: Запуск программы «i2cparam\_0x51\_c6678\_le\_0x500.out»

Для загрузки GEL файла, нужно выбрать пункт главного меню «Tools > GEL Files» (рисунок 5-2), в результате чего откроется окно (рисунок 5-3), в котором необходимо загрузить GEL файл, путем нажатия правой кнопки мыши и выбора пункта меню «Load GEL...».

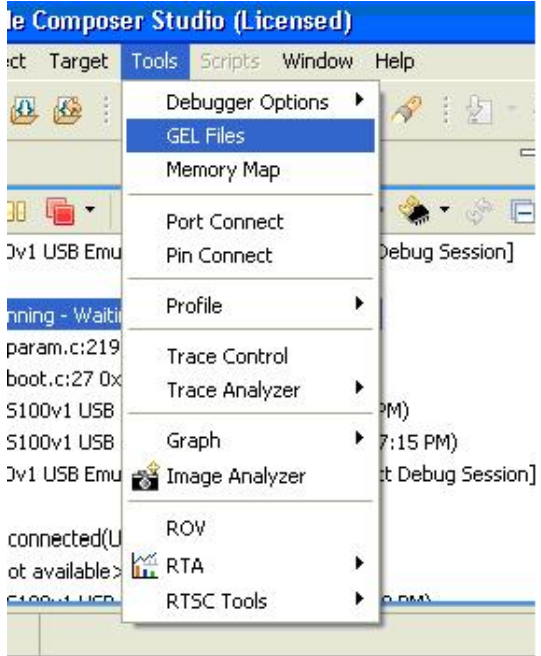

Ĥ.

Рисунок 5-2: Меню загрузки GEL файлов

|        | GEL Files (TMS320C64XP) @               |               |  |
|--------|-----------------------------------------|---------------|--|
| Script |                                         | <b>Status</b> |  |
|        | Open-<br>Reload<br>Remove<br>Remove All |               |  |
|        | Load GEL                                |               |  |

Рисунок 5-3: Меню загрузки GEL файлов

<span id="page-17-0"></span>В открывшемся окне выбора файла, необходимо выбрать файл «i2cConfig.gel», который расположен в той же папке, куда записывается образ IBL после сборки (см. раздел 3). Также, файл «i2cConfig.gel» можно найти на сопроводительном диске к модулю SAMC-404 в папке «ibl/bin». Следует отметить, что данное действие необходимо выполнять только после завершения изменения конфигурации в файле «i2cConfig.gel», то есть файл должен быть сохранен.

<span id="page-17-1"></span>Для применения конфигурации, о[писа](#page-4-1)нной в файле «i2cConfig[.g](#page-7-0)el», необходимо выбрать в главном меню пункт «Scripts > SET SAMC-404 IBL > setConfig\_samc404», как показано на рисунке 5-4.

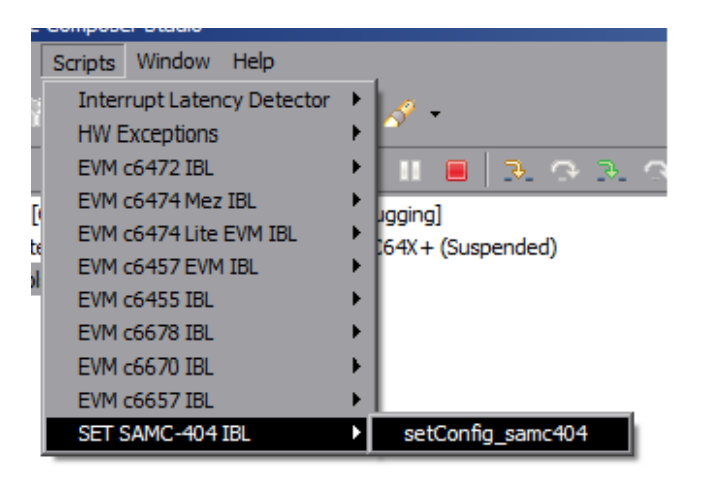

Рисунок 5-4: Меню скриптов GEL файлов для модуля SAMC-404

Для записи конфигурации в EEPROM, необходимо переключиться в окно «Console» и нажать клавишу Enter на клавиатуре (см. рисунок 5-1).

В конфигурационном файле «i2cConfig.gel» содержатся конфигурационные параметры IBL, которые можно задавать по своему усмотрению путем редактирования этого файла. При сборке образа (раздел 3), IBL сконфигурирован с пар[аметрами](#page-4-2), которые указаны в этом файле по умолчанию. Данный файл представляет из себя код на сп[ециа](#page-16-2)льном скриптовом языке GEL системы разработки Code Composer Studio. Конфигурационные параметры, относящиеся к модулю SAMC-404, расположены в этом [фай](#page-4-1)ле в функции setConfig samc404().

[Ниж](#page-4-1)е приведен оригинальный листинг функции setConfi[g\\_sa](#page-4-10)mc404() из файла «i2cConfig.gel» с параметрами по умолчанию:

Листинг 5-1: Функция setConfig\_samc404() файла «i2cConfig.gel»

```
hotmenu setConfig samc404()
{
   ibl.iblMagic = ibl_MAGIC_VALUE;
   ibl.iblEvmType = ibl_EVM_C6457L;
   ibl.pllConfig[ibl_MAIN_PLL].doEnable = TRUE;
   ibl.pllConfig[ibl_MAIN_PLL] .predict \t= 1;
```

```
ibl.pllConfig[ibl_MAIN_PLL].mult = 20;
ibl.pllConfig[ibl_MAIN_PLL].postdiv = 1;
ibl.pllConfig[ibl_MAIN_PLL].pllOutFreqMhz = 1000;
/* The DDR PLL. The multipliers/dividers are fixed, so are really dont cares */
ibl.pllConfig[ibl_DDR_PLL].doEnable = TRUE;
/* The network PLL. The multipliers/dividers are fixed */
ibl.pllConfig[ibl_NET_PLL].doEnable = TRUE;
/* EMIF configuration */
ibl.ddrConfig.configDdr = TRUE;
ibl.ddrConfig.uEmif.emif3p1.sdcfg = 0x00d38a32; /* cas5, 8 banks, 10 bit column */
ibl.ddrConfig.uEmif.emif3p1.sdrfc = 0x00000a0e; /* Refresh 333Mhz */
ibl.ddrConfig.uEmif.emif3p1.sdtim1 = 0x832474da; /* Timing 1 */
ibl.ddrConfig.uEmif.emif3p1.sdtim2 = 0x0144c742; /* Timing 2 */
ibl.ddrConfig.uEmif.emif3p1.dmcctl = 0x001800C6;
/* SGMII 0 is present */
ibl.sgmiiConfig[0].configure = TRUE;
ibl.sgmiiConfig[0].adviseAbility = 0x9801;
ibl.sgmiConfig[0].control = <math>0x20;</math>ibl.sgmiComfig[0].txConfig = 0x00000e21;ibl.sgmiComfig[0].rxConfig = 0x00081021;
ibl.sgmiComfig[0].auxConfig = 0x00000009;
/* There is no port 1 on the 6457 */
ibl.sgmiiConfig[1].configure = FALSE;
/* MDIO configuration */
ibl.mdioConfig.nMdioOps = 5;
ibl.mdioConfig.mdioClkDiv = 0xa5;
ibl.mdioConfig.interDelay = 3000; /* ~2ms at 1000 MHz */
ibl.mdioConfig.mdio[0] = (1 \lt \lt 30) | (4 \lt \lt 21) | (27 \lt \lt 16) | 0x0081;
ibl.mdioConfig.mdio[1] = (1 \lt \lt 30) | (26 \lt \lt 21) | (14 \lt \lt 16) | 0x0047;
ibl.mdioConfig.mdio[2] = (1 \ltimes 30) | (0 \ltimes 21) | (14 \ltimes 16) | 0x8140;
ibl.mdioConfig.mdio[3] = (1 \ltimes 30) | (1 \ltimes 21) | (22 \ltimes 16) | 0x043e;
ibl.mdioConfig.mdio[4] = (1 \ltimes 30) | ( 0 \ltimes 21) | ( 1 \ltimes 16) | 0x9140;
/* spiConfig and emifConfig not needed */
/* Ethernet configuration for Boot mode 0 */
ibl.bootModes[0].bootMode = ibl_BOOT_MODE_TFTP;
ibl.bootModes[0].priority = ibl_HIGHEST_PRIORITY;
ibl.bootModels[0].port = 0;/* Bootp is disabled. The server and file name are provided here */
ibl.bootModes[0].u.ethBoot.doBootp = TRUE;
ibl.bootModes[0].u.ethBoot.useBootpServerIp = TRUE;
ibl.bootModes[0].u.ethBoot.useBootpFileName = TRUE;
ibl.bootModes[0].u.ethBoot.bootFormat = ibl_BOOT_FORMAT_COFF;
SETIP(ibl.bootModes[0].u.ethBoot.ethInfo.ipAddr, 158,218,100,115);
SETIP(ibl.bootModes[0].u.ethBoot.ethInfo.serverIp, 158,218,100,25);
SETIP(ibl.bootModes[0].u.ethBoot.ethInfo.gatewayIp, 158,218,100,2);
SETIP(ibl.bootModes[0].u.ethBoot.ethInfo.netmask, 255,255,255,0);
/* Set the hardware address as 0 so the e-fuse value will be used */
ibl.bootModes[0].u.ethBoot.ethInfo.hwAddress[0] = 0;
ibl.bootModes[0].u.ethBoot.ethInfo.hwAddress[1] = 0;
ibl.bootModes[0].u.ethBoot.ethInfo.hwAddress[2] = 0;
ibl.bootModes[0].u.ethBoot.ethInfo.hwAddress[3] = 0;
ibl.bootModes[0].u.ethBoot.ethInfo.hwAddress[4] = 0;
ibl.bootModes[0].u.ethBoot.ethInfo.hwAddress[5] = 0;
ibl.bootModes[0].u.ethBoot.ethInfo.fileName[0] = 's';
ibl.bootModes[0].u.ethBoot.ethInfo.fileName[1] = 'a';
ibl.bootModes[0].u.ethBoot.ethInfo.fileName[2] = 'm';
ibl.bootModes[0].u.ethBoot.ethInfo.fileName[3] = 'c';
ibl.bootModes[0].u.ethBoot.ethInfo.fileName[4] = '4';
```

```
ibl.bootModes[0].u.ethBoot.ethInfo.fileName[5] = '0';
    ibl.bootModes[0].u.ethBoot.ethInfo.fileName[6] = '4';
    ibl.bootModes[0].u.ethBoot.ethInfo.fileName[7] = '-';
    ibl.bootModes[0].u.ethBoot.ethInfo.fileName[8] = 'l';
   ibl.bootModes[0].u.ethBoot.ethInfo.fileName[9] = 'e';
   ibl.bootModes[0].u.ethBoot.ethInfo.fileName[10] = '.';
   ibl.bootModes[0].u.ethBoot.ethInfo.fileName[11] = 'b';
   ibl.bootModes[0].u.ethBoot.ethInfo.fileName[12] = 'i';
   ibl.bootModes[0].u.ethBoot.ethInfo.fileName[13] = 'n';
   ibl.bootModes[0].u.ethBoot.ethInfo.fileName[14] = '\0';
   /* Even though the entire range of DDR2 is chosen, the load will
    * stop when the ftp reaches the end of the file */
   ibl.bootModes[0].u.ethBoot.blob.startAddress = 0xe0000000;
    ibl.bootModels[0].u.ethfoot.blob.sizeBytes = <math>0x20000000;ibl.bootModes[0].u.ethBoot.blob.branchAddress = 0xe0000000;
   /* bootMode[1] not configured */
   ibl.bootModes[1].bootMode = ibl_BOOT_MODE_NONE;
    /* bootMode[2] not configured */
   ibl.bootModes[2].bootMode = ibl_BOOT_MODE_NONE;
   ibl.chkSum = 0;}
```
В таблице 5-1 дано краткое описание основных конфигурационных параметров и их возможных значений.

Параметры, не описанные в таблице 5-1, связаны с аппаратной конфигурацией периферии и прочего оборудования модуля SAMC-404 и их изменение не рекомендуется.

<span id="page-19-0"></span>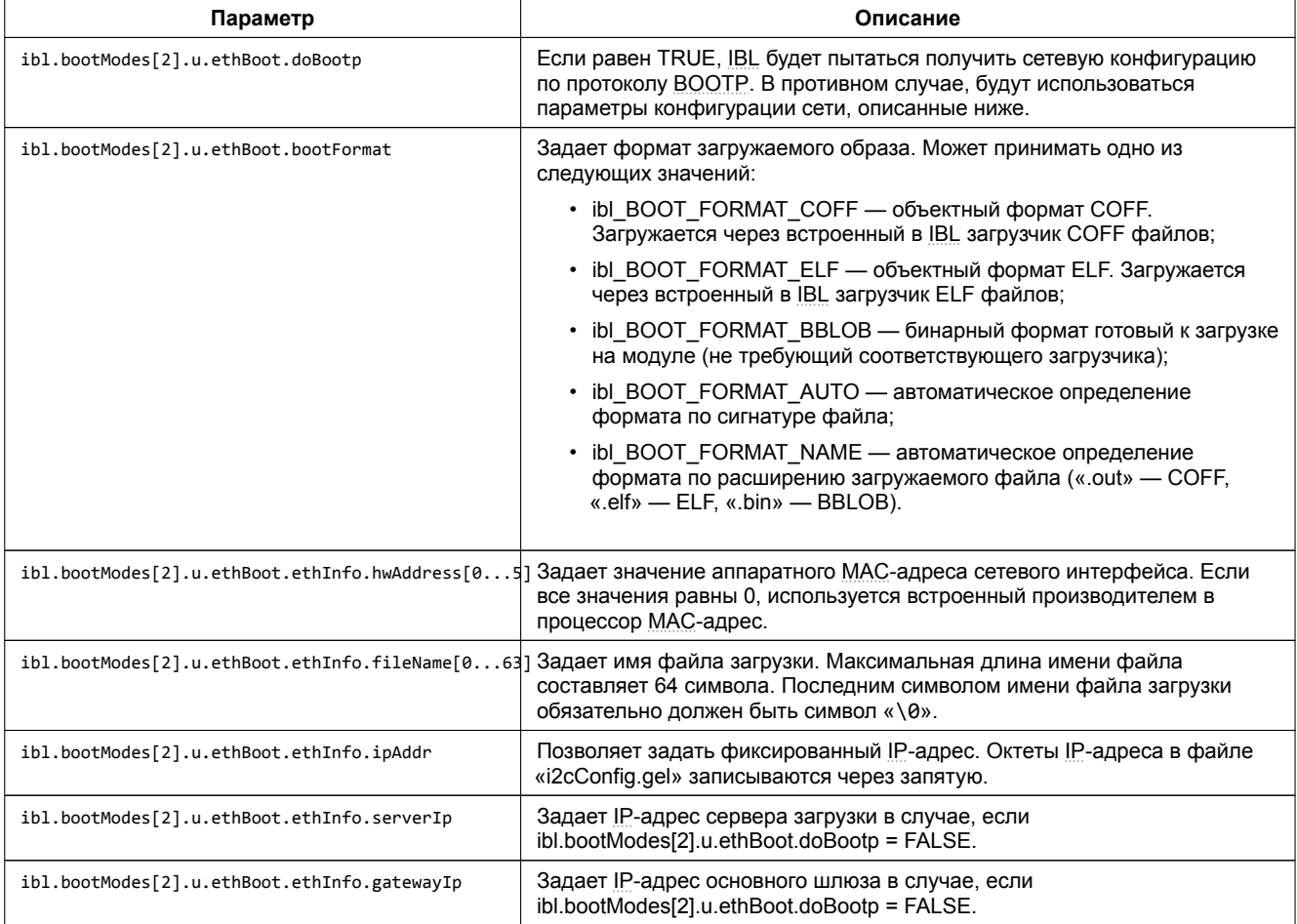

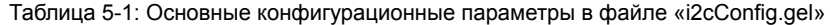

*Продолжение таблицы на следующей странице*

<span id="page-20-0"></span>*Продолжение таблицы 5-1*

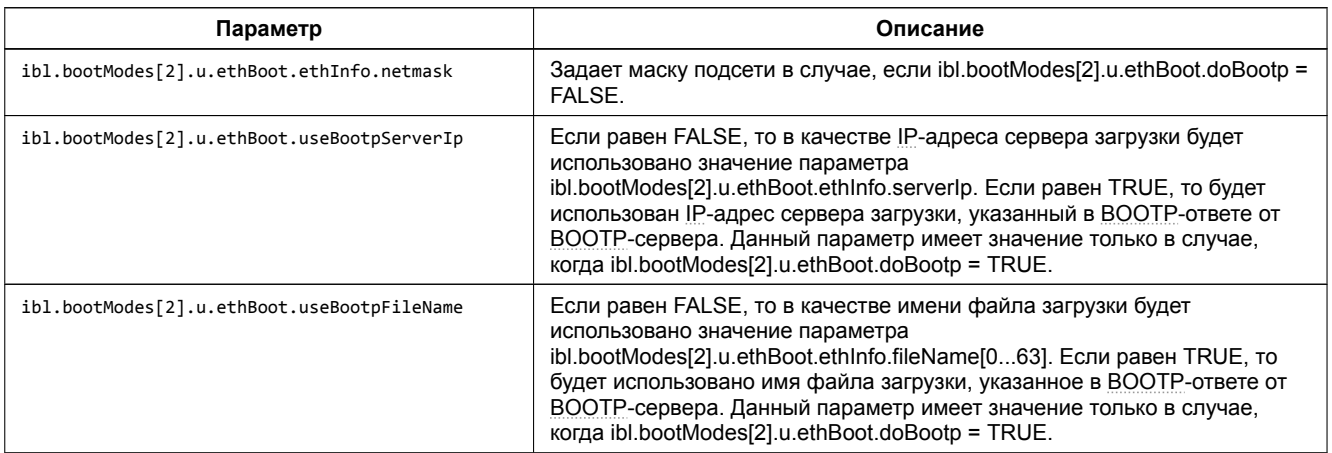